# elo

# USER MANUAL

# **Elo Touch Solutions** E-Series 2 All-in-one Touch computer

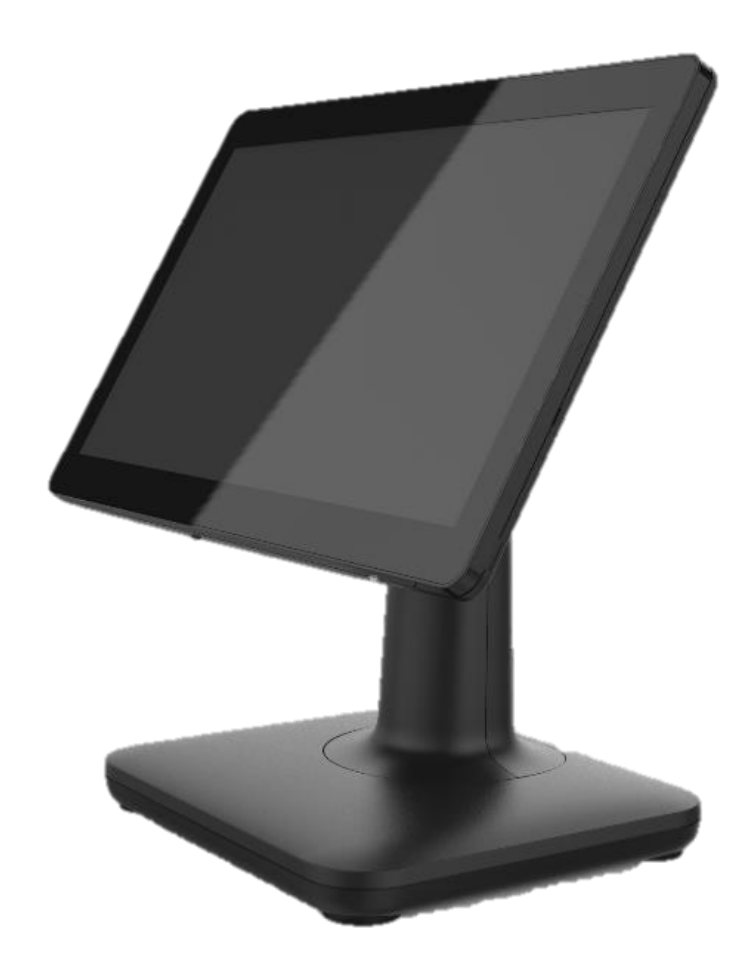

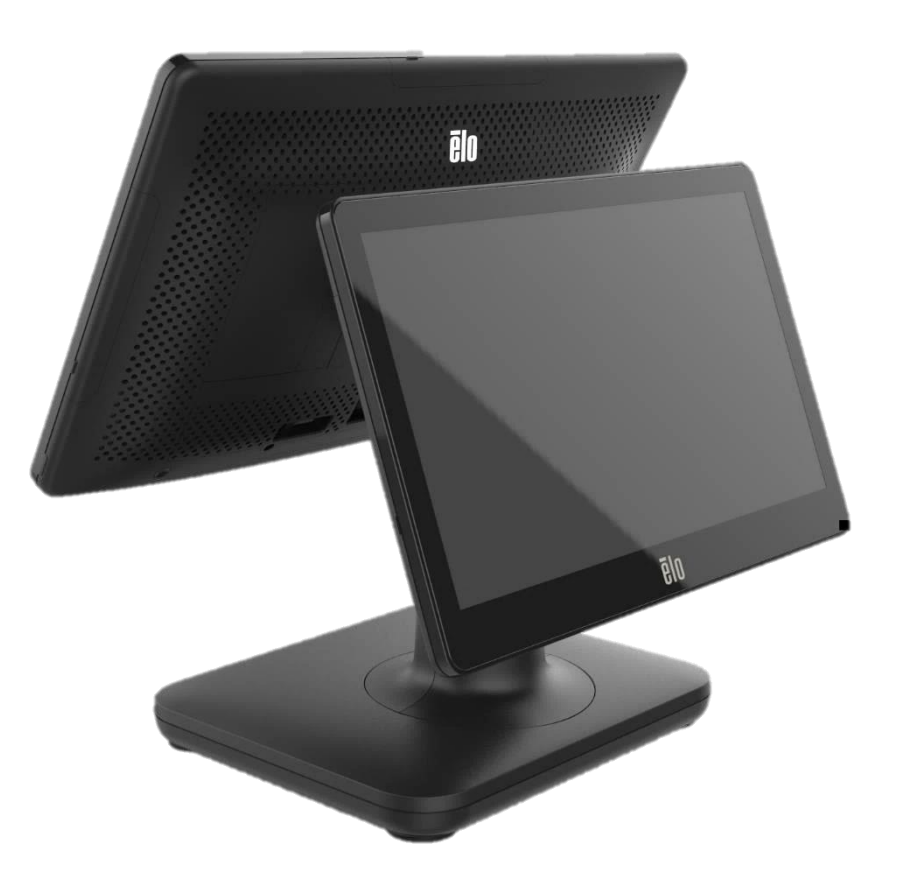

#### Copyright © 2021 Elo Touch Solutions, Inc. All Rights Reserved.

No part of this publication may be reproduced, transmitted, transcribed, stored in a retrieval system, or translated into any language or computer language, in any form or by any means, including, but not limited to, electronic, magnetic, optical, chemical, manual, or otherwise without prior written permission of Elo Touch Solutions, Inc.

#### Disclaimer

The information in this document is subject to change without notice. Elo Touch Solutions, Inc. and its Affiliates (collectively "Elo") makes no representations or warranties with respect to the contents herein, and specifically disclaims any implied warranties of merchantability or fitness for a particular purpose. Elo reserves the right to revise this publication and to make changes from time to time in the content hereof without obligation of Elo to notify any person of such revisions or changes.

#### Trademark Acknowledgments

Elo, Elo (logo), Elo Touch, Elo Touch Solutions, TouchPro are trademarks of Elo and its Affiliates. Windows is a trademark of Microsoft Corporation.

# **Table of Contents**

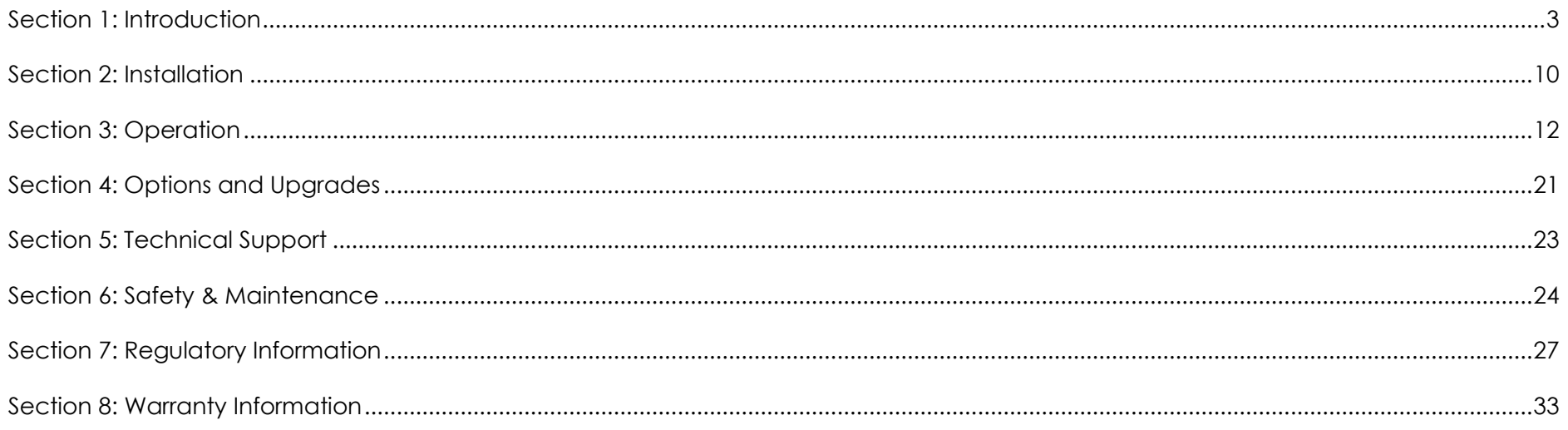

# <span id="page-3-0"></span>**Section 1: Introduction**

#### Product Description

The versatile E-Series 2 System combines modern aesthetics, modular flexibility and commercial-grade reliability. Purpose-built for point of sale, E-Series 2 offers a size 15.6" HD touchscreen display, a choice of Intel's Gemini Lake Refresh Celeron processor. All models include TPM 2.0 for maximum system security and manageability. All models utilize an integrated expansion hub stand. These hubs provide the flexibility need for peripheral you need for any application- whether a customer facing display, payment reader, printer, cash drawer, barcode scanner or scale, E-Series 2 has it covered. From traditional POS to self-service applications. E-Series 2 delivers the durability needed to survive continuous public use and is backed by Elo's standard 3-year warranty.

#### **Precautions**

Follow all warnings, precautions and maintenance tips as recommended in this user manual to maximize the life of your unit and prevent risks to user safety. See Chapter 6 for more information on safety.

This manual contains information that is important for the proper setup and maintenance of the E-Series 2 All-in-one touch computers. Before setting up and powering on your unit, please read through this manual in detail seriously and carefully.

# E-Series 2 Layout

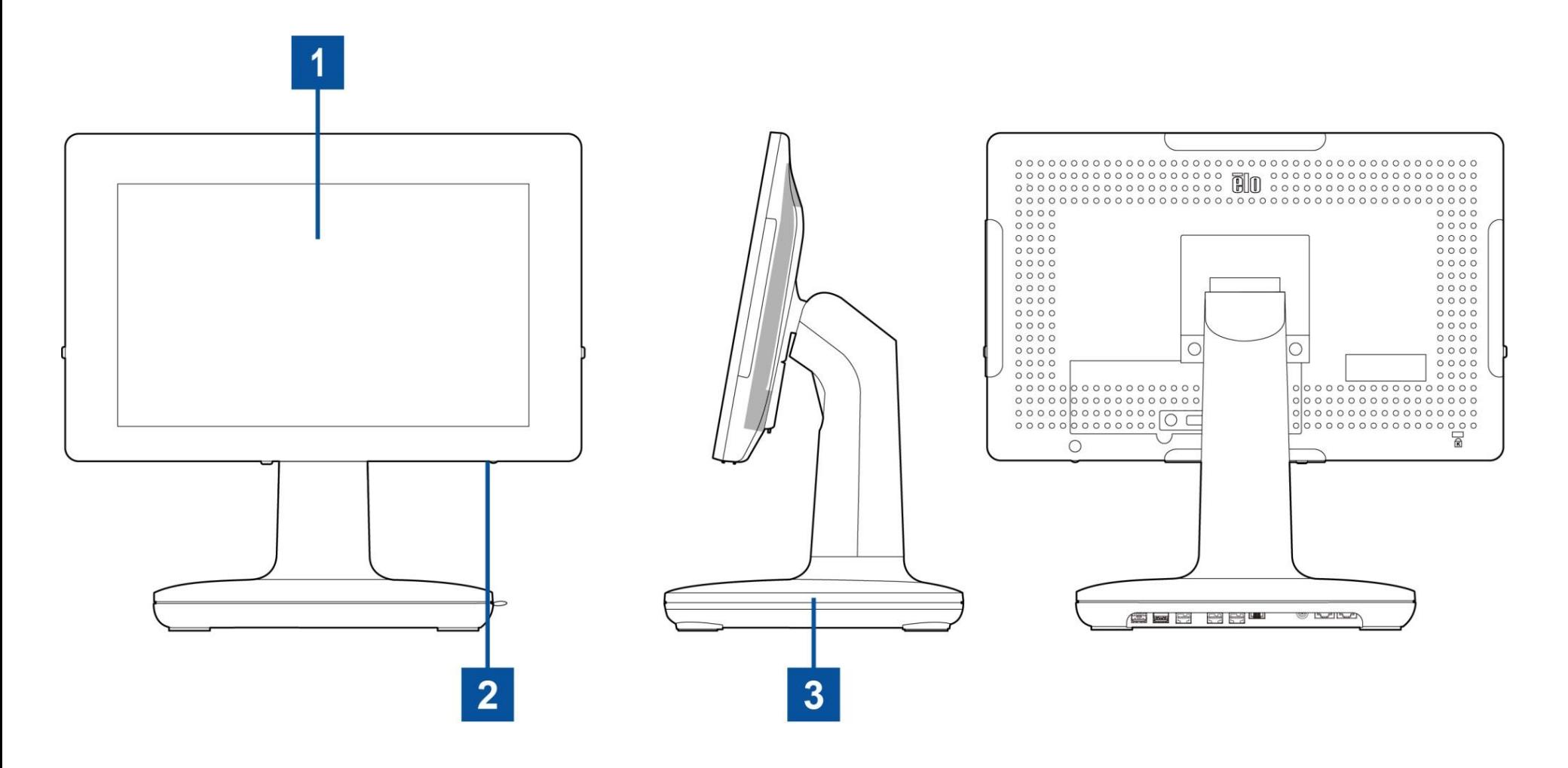

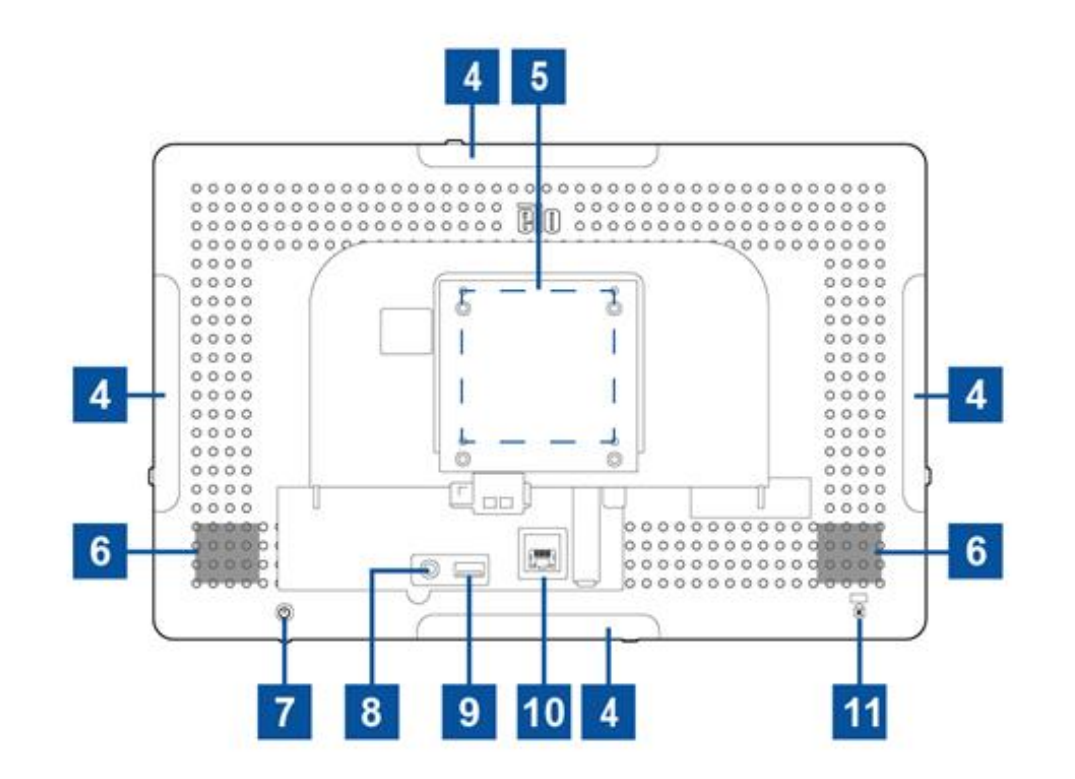

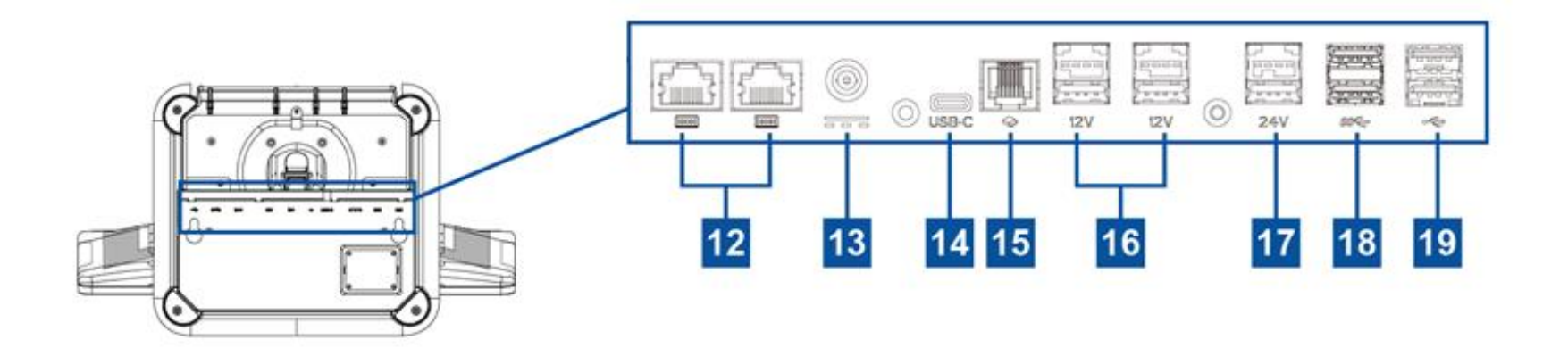

User Manual: E-Series 2 UM600597 Rev A, page 5 of 35

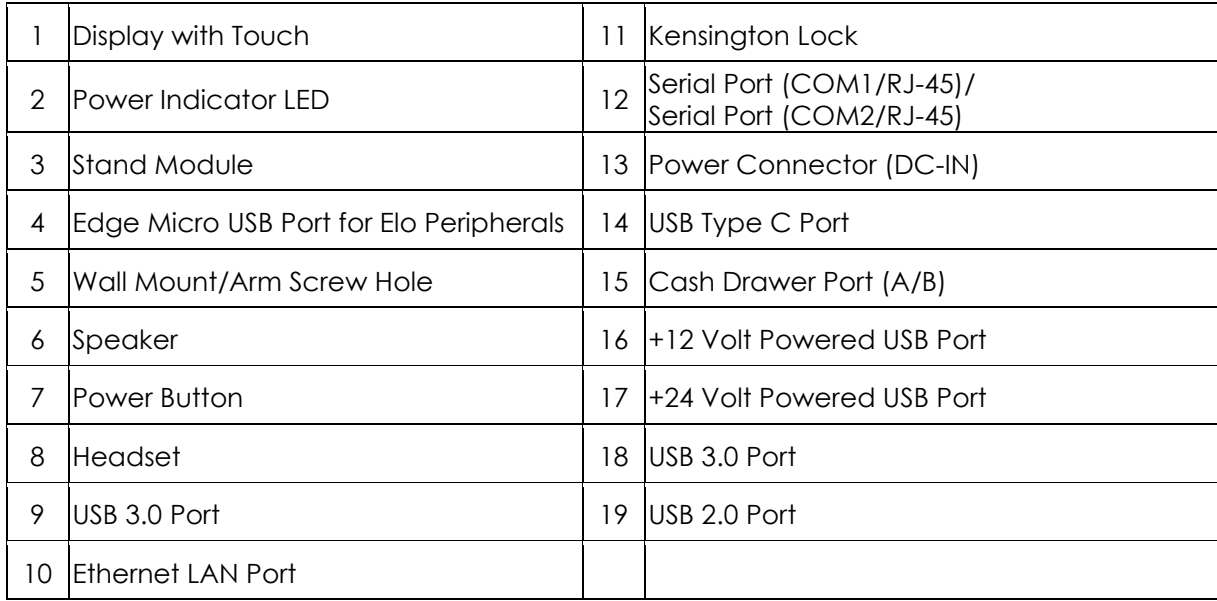

#### **1. Display with Touch**

The model is available with the following touch technologies.

- TouchPro, zero-bezel projective capacitive (PCAP)

#### **2. Power Indicator LED**

The power indicator LED shows the state of the touch computer. See Section 3 for more details.

#### **3. Stand Module**

The stand module is a robust design supporting Elo All-in-one touch computers.

#### **4. Edge Micro USB Port (Accessory kit - connections)**

The E-Series 2 includes four edge USB ports on the display for mounting optional peripherals. The peripherals can be mounted and fixed at the edge to meet many IO peripheral requirements.

#### **5. VESA Mount**

A four-hole 75x75mm for the rest size mounting pattern for M4 screws is provided on the rear of the monitor. The VESA FDMI-compliant counting is coded: VESA MIS-D, C

#### **6. Speaker**

Two, integrated, 2 watt speakers provide audio output for playback.

#### **7. Power Button**

Press the power button to turn on/off the touch computer system.

#### **8. Headset**

The audio port is designed for headset and microphone connectivity.

#### **9. USB 3.0 Port**

A standard Super Speed USB 3.0 port is available on the rear side of the touch computer system.

#### **10. Ethernet LAN Port**

The E-Series 2 Ethernet LAN Port provides up to 1 Gbps speed capability for networking.

#### **11. Kensington Lock**

Kensington Lock is a standard anti-theft mechanism to secure the desktop to the desired mounting location. The Kensington cable lock is not included.

#### **12. Serial Port (COM1/RJ-45)/Serial Port (COM2/RJ-45)**

The serial port is a RS-232 specification for RJ-45 interface connection.

#### **13. Power Connector (DC-IN)**

To power up the touch computer, plug the DC connector of the AC/DC power adaptor kit into the power connection on the device. **Note:** When you need to detach the DC plug from the stand module, grip it as the picture shown below and remove it carefully.

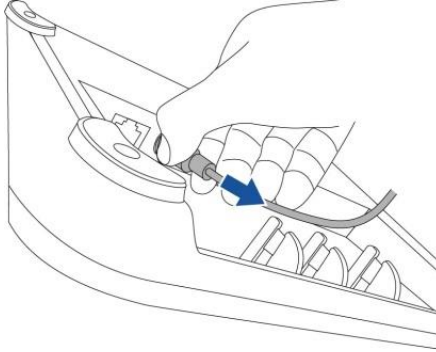

#### **14. USB Type-C Port**

The USB Type-C port allows connection to other type-C compatible devices.

#### **15. Cash Drawer Port (A/B)**

The main cash drawer port is a RJ-12 interface design and provides switchable operation at +12VOLTs and +24VOLTs. The default setting is at +24 Volts and the settings are adjustable from the bottom of the stand module, or the back of monitor.

#### **a. Cash Drawer Port Pin assignment**

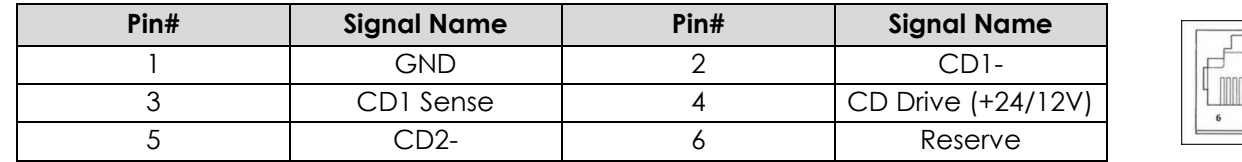

#### **b. Switching between the +12VOLTs and +24VOLTs**

- i. Remove the cover from the bottom of the stand module, or the back of the touch computer to reveal the switch.
- ii. Slide the switch between 24V or 12V for the cash drawer power.

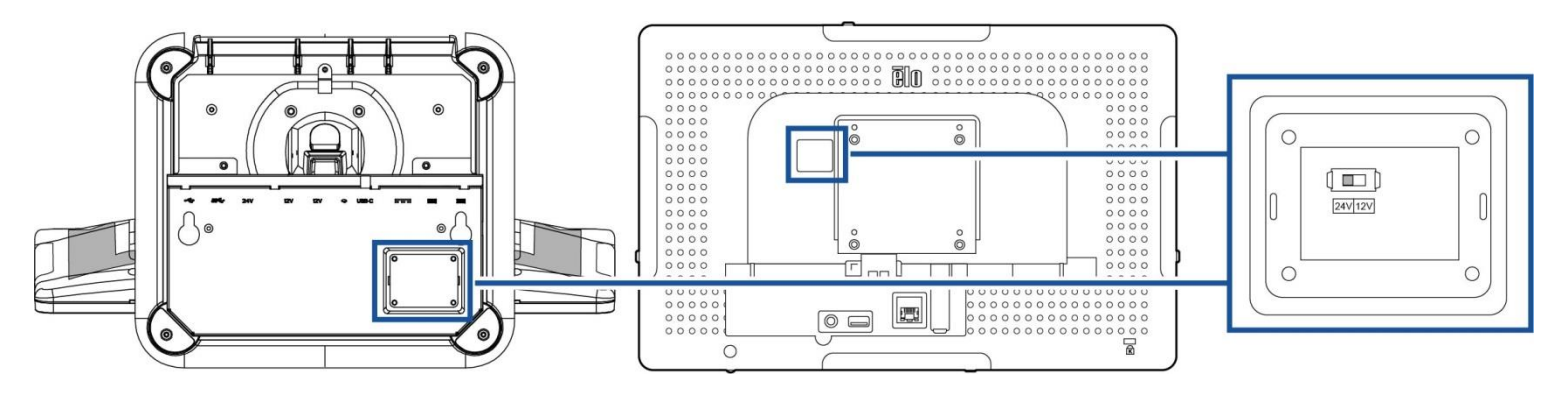

#### **16. +12 Volt Powered USB Port**

The maximum power rating of the +12 Volt Powered USB would be limited to 12 Volts at 1.5 Amps.

#### **17. +24 Volt Powered USB Port**

The +24 Volt Powered USB Port spec is design for all E-Series 2 models. The maximum power rating of the +24 Volt Power USB is 24 Volt at 2.3 Amps. In special circumstance, please use an external power adapter for your 24V peripheral (DO NOT USE on board 24V Powered USB port) when both your system is running 100% loading and all I/O ports except 24V Powered USB port are connected for the maximum power load of each port.

> User Manual: E-Series 2 UM600597 Rev A, page 8 of 35

Please ensure your overall peripheral power consumption does not exceed the following (assuming system is running at max power consumption which is not common for POS applications): Not exceed 156W.

#### **18. USB 3.0 Port**

Two standard Super Speed USB 3.0 ports are available on the input/output panel of the touch computer system.

#### **19. USB 2.0 Port**

Two USB 2.0 ports are available on the input/output panel of the touch computer system

# <span id="page-10-0"></span>**Section 2: Installation**

## Unpacking the Touch Computer

Open the carton and verify that the following items are present:

- E-Series 2 Touchcomputer
- Power Cable US/Canada
- Power Cable Europe
- +24 Volt Power Adaptor
- ⚫ Quick Install Guide
- ⚫ Cable Management kit

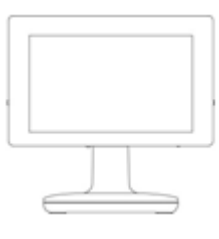

E-Series 2<br>Touchcomputer

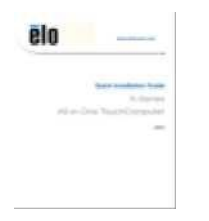

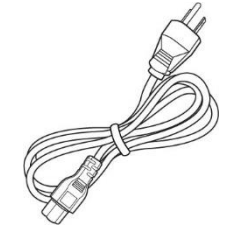

Power Cable US/Canada Power Cable Europe +24 Volt Power Adaptor

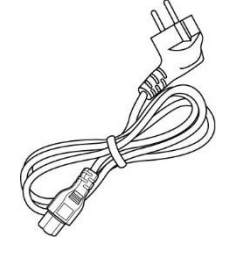

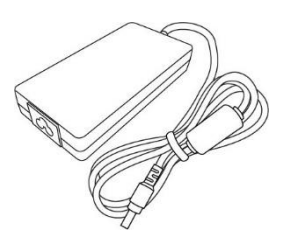

#### Quick Install Guide Cable Management Kit

**Recognition of the Contract of the Contract of the Contract of The Contract of The Contract of The Contract of The Contract of The Contract of The Contract of The Contract of The Contract of The Contract of The Contract o** 

## Adjusting the Display to a Suitable Position

The touch computer provides tilt adjustment to the monitor for different deployment scenarios. The tilt adjustment is shown below.

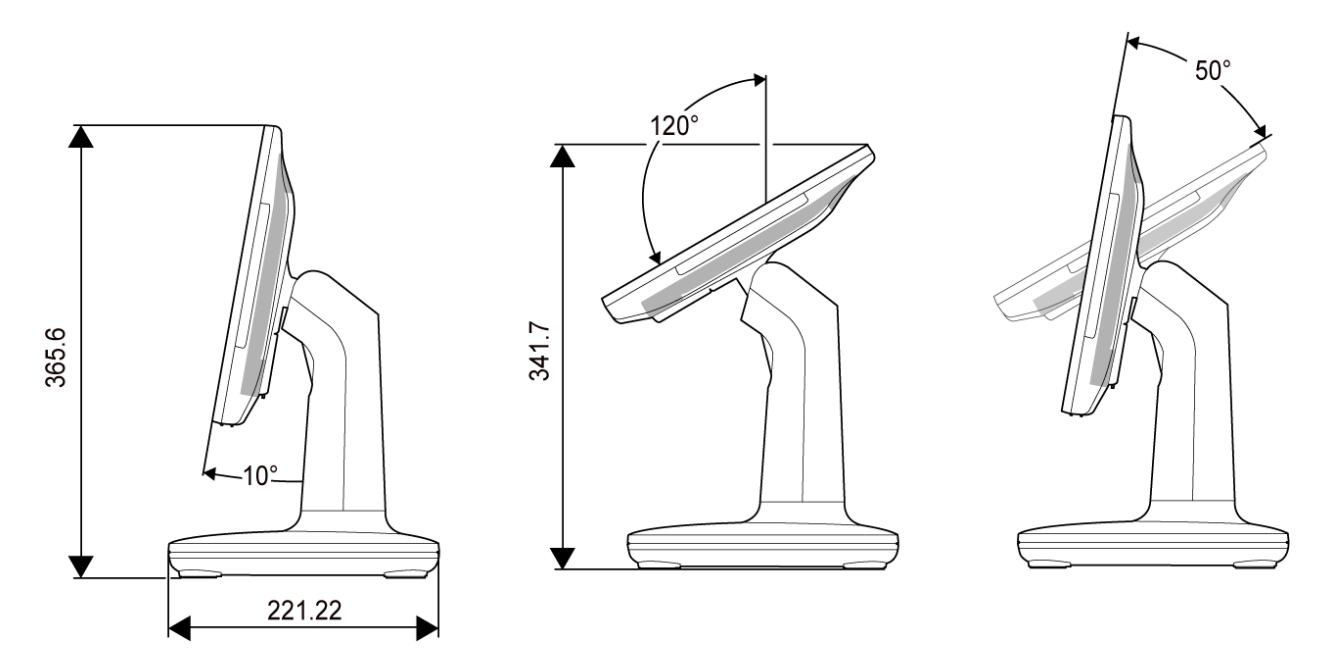

When the display is set to portrait mode, ensure you install your display head in the drawing shown below (Power key is in the bottom side).

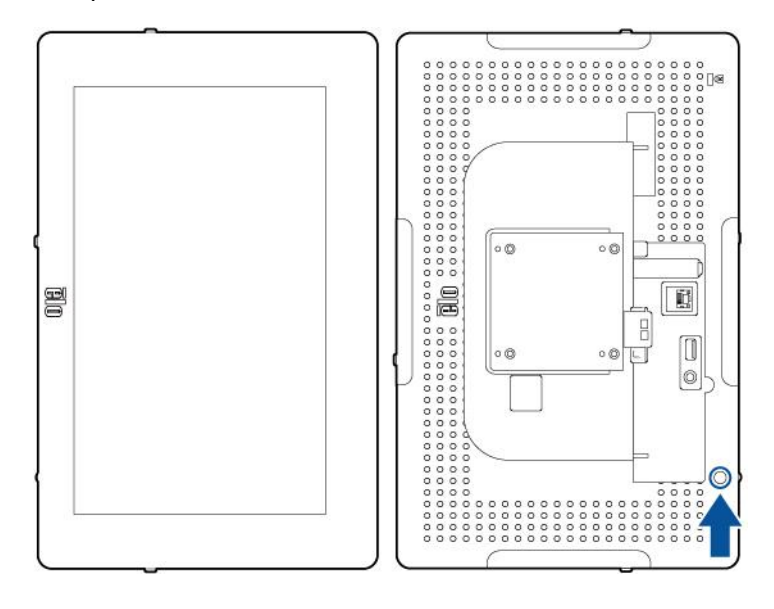

# <span id="page-12-0"></span>**Section 3: Operation**

#### General Information

This section describes unique features of the Elo all-in-one Touch computer.

#### Power LED

The E-Series 2 has a Power LED indicating the state of the touch computer. The table below shows LED state and corresponding color.

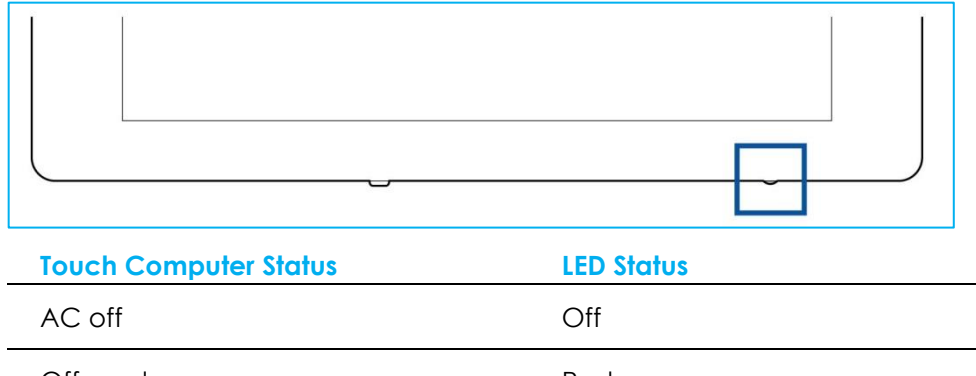

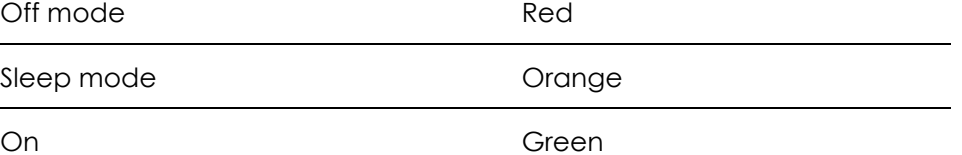

Touching the screen will bring the system out of SLEEP mode (similar to moving the mouse or pressing a keyboard key).

## Ethernet LAN LED

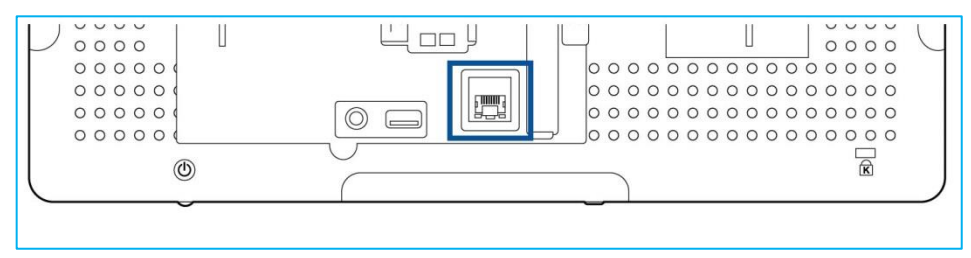

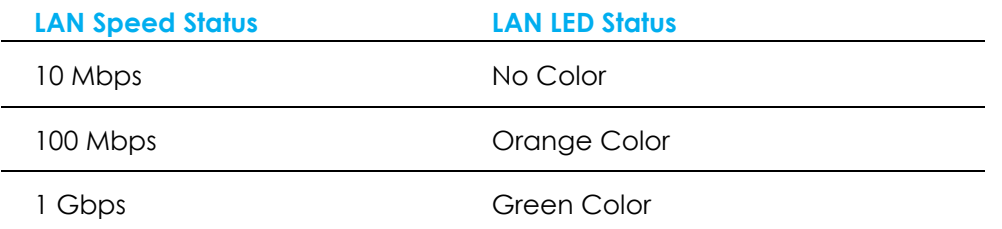

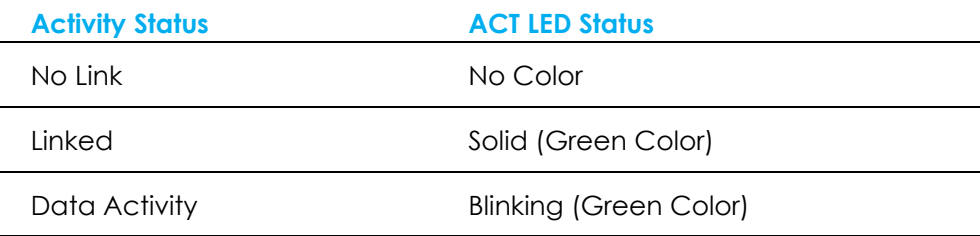

#### Touch

Your touchscreen display is factory-calibrated and does not need any additional manual calibration.

## Setting Up the Operating System

If configured with an operating system, the initial setup of the operating system takes approximately 5-10 minutes. Additional time may be needed depending on the touch computer hardware configurations and connected devices.

To set up the Microsoft® Windows® Operating System for the touch computer, turn on the touch computer by pressing the power button, and then follow the on-screen instructions.

Elo has taken time to ensure all drivers are correct and loaded for your Windows operating system. If you decide to create your own image to reproduce on many systems, be sure to start with the Elo image or Elo driver packs under support. Or contact our support team for help.

#### Creating the Recovery Flash Drive

All Windows 10 touch computers come with the built-in Elo Restore Utility on the Windows Desktop. The utility is able to create a recovery flash drive based on the operating system you purchased. **Please create your recovery flash drive immediately**. In the event the HDD/SSD recovery partition is accidentally deleted or becomes inaccessible, you will need to use the recovery flash drive to recover your system.

The following procedures demonstrate how to use the utility to create a recovery flash drive.

- 1. Right-click the EloRestoreUtility icon on the Desktop and select "**Run as administrator**".
- 2. Click "**Start**" button to begin the process.

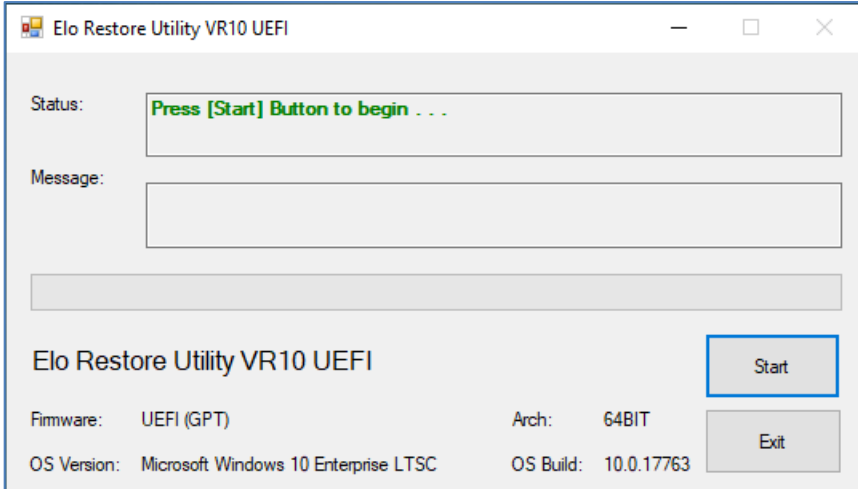

3. Once completed, you shall see a pop-up window to ask to insert a blank flash drive to any of available USB ports on your system.

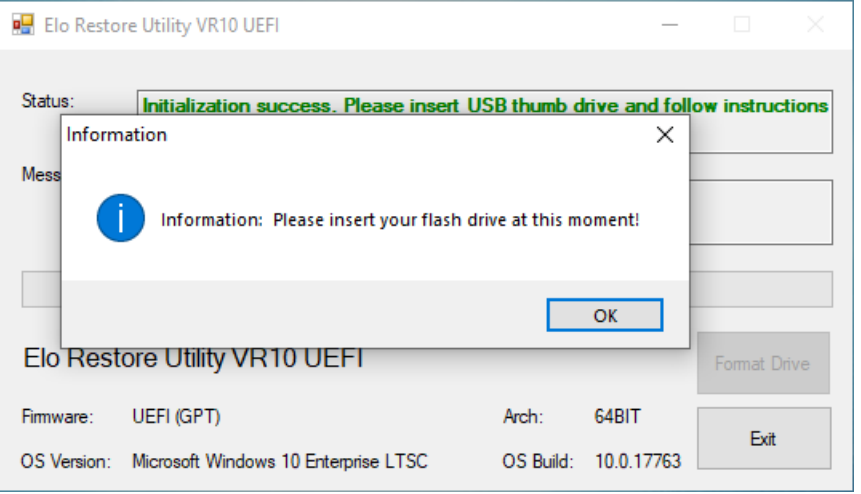

4. After the flash drive is inserted, you shall see a window as shown below. Click "**Format Drive**" to continue the process. **PLEASE NOTE THAT ALL DATA WILL BE LOST DURING THIS PROCESS**.

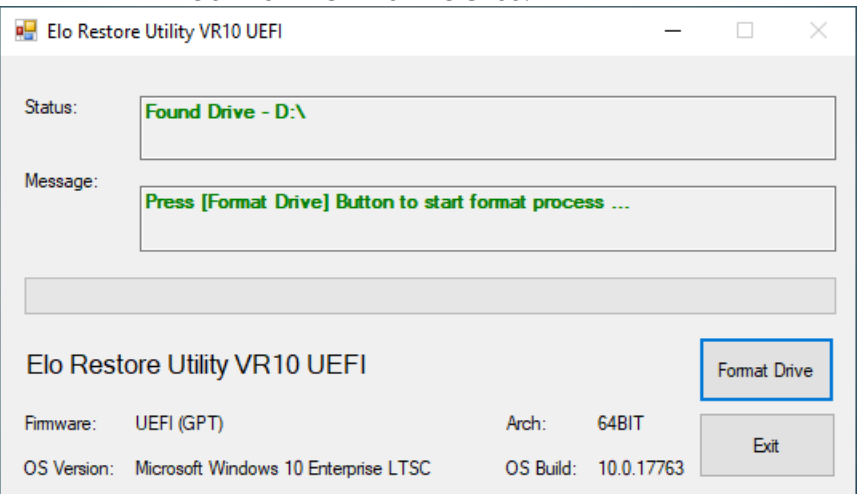

5. Click "**Create Restore Media**" to proceed. This step will take 10-20 minutes depending on your system configurations and flash drive performance.

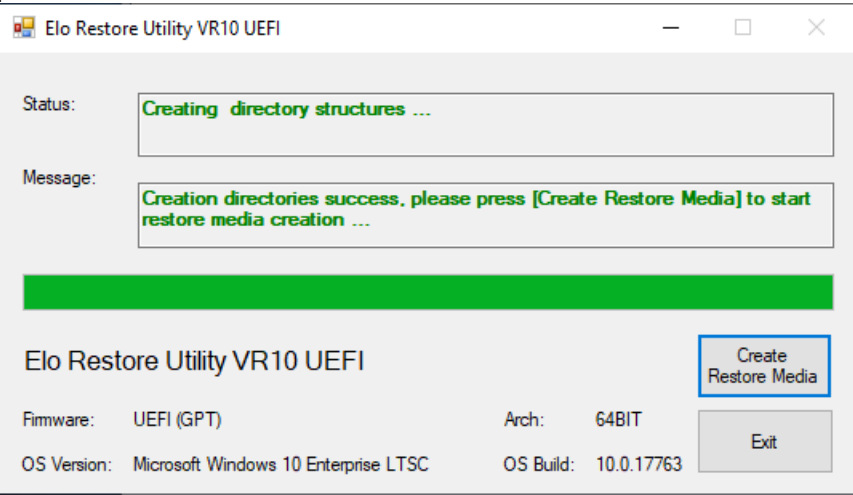

6. Once the message shows "**Creation Restore Media success...**", please remove the flash drive and click "**Exit**" to exit the program.

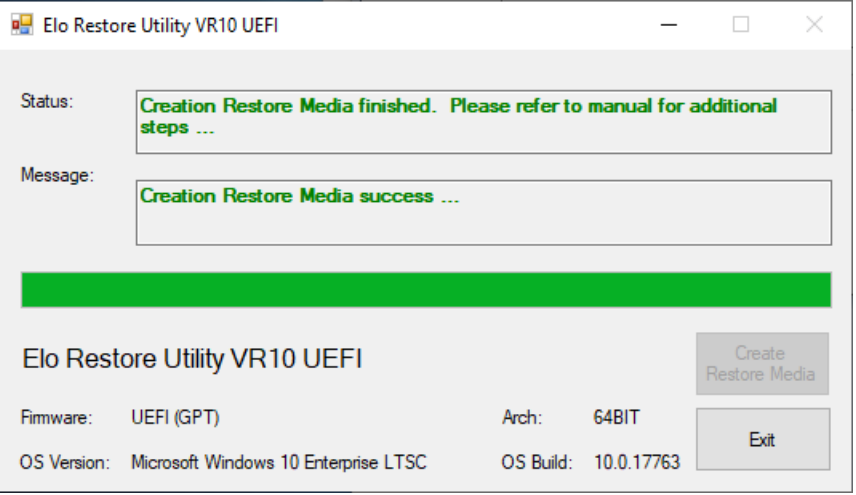

- 7. In case the system is crashed and you have to use the recovery flash drive, reboot the system and press **F11** several times to enter **DeviceBoot Menu**. Then, choose "**boot from flash drive**".
- 8. When the following UI is presented, click "**Install Recovery Solution**" button.

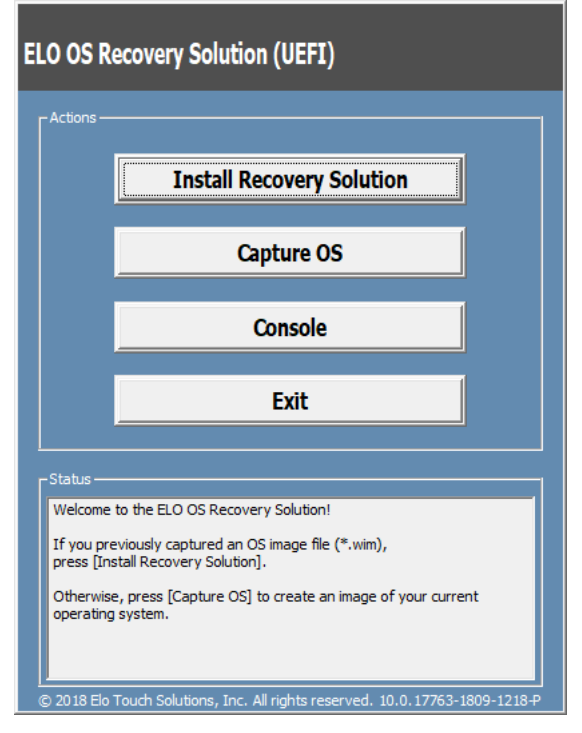

9. Follow the on-screen instructions to complete the installation process and then exit the program.

**Note: All data is deleted during the recovery process. The user must back up files when necessary. Elo Touch Solutions does not accept liability for lost data or software.**

**Note: The end user must adhere to Microsoft's Licensing Agreement.**

#### Recovering the Operating System

If for any reason the touch computer's operating system needs to be recovered to FACTORY SETTINGS, you can recover your system by following the procedures below. **PLEASE NOTE THAT ALL CUSTOMER SETTINGS AND DATA WILL BE LOST DURING THIS PROCESS.** Please be sure to completely backup all of your data, settings, and customer-installed software before proceeding.

- 1. Power off your system completely.
- 2. Power on your system.
- 3. When the following screen appears, tap to select "**UEFI – Recover Operating System**".

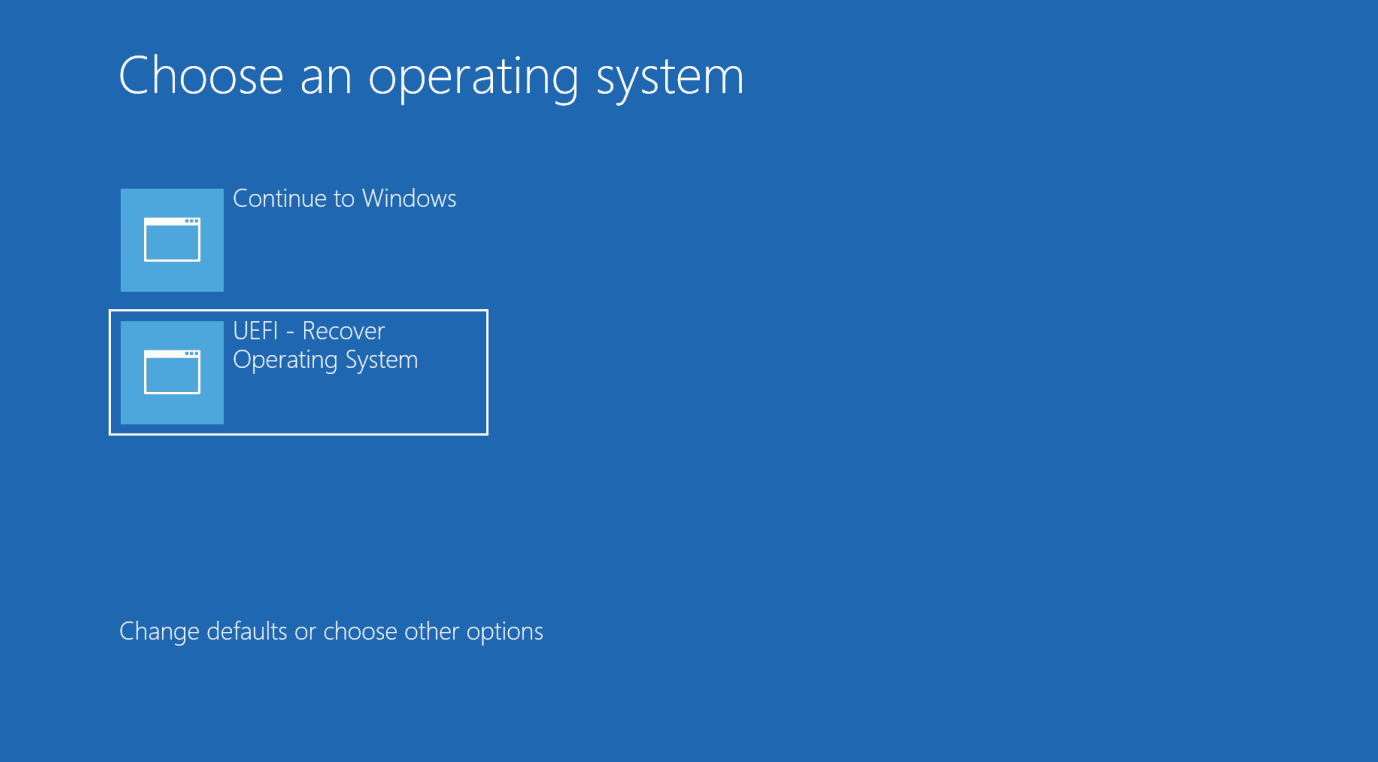

4. The following User Interface (UI) will be presented.

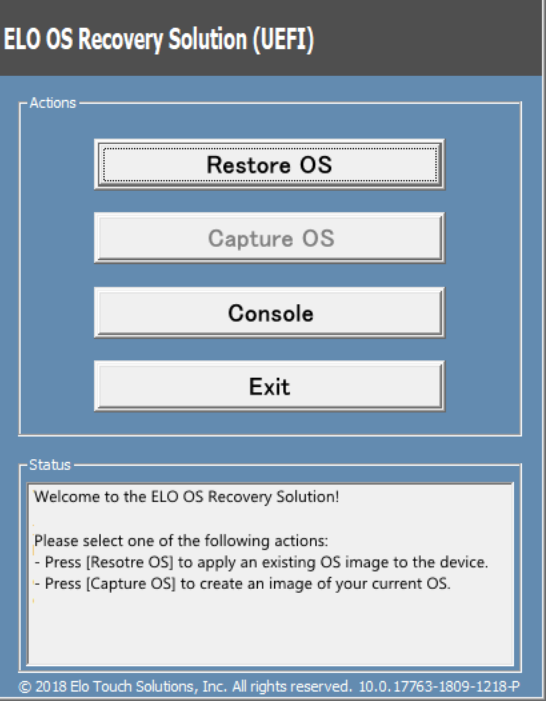

5. Select **Restore OS**. The system will test your hardware automatically. Once the process completes, click **Start** button to perform the system recovery function.

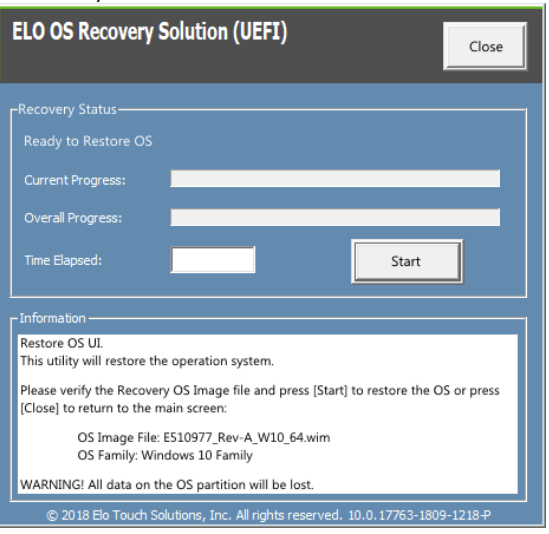

6. The following process will reformat the primary hard drive. **Please back up your data before performing the recovery process**.

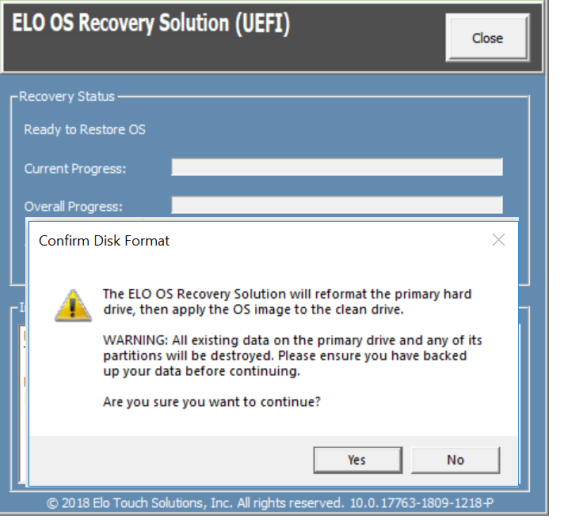

7. Once completed, click the **Close** button. The system will return to the main menu of the Elo Recovery Solution. Then click the **Exit** button to restart your system.

**NOTE: All data is deleted during the recovery process. The user must back up files when necessary. Elo Touch Solutions does not accept liability for lost data or software.**

**NOTE: The end user must adhere to Microsoft's Licensing Agreement.**

#### Reconfigure COM Port Order

In some cases, Windows may re-arrange the order of E-Series 2 COM ports due to OS recovery, a significant hardware change…etc. When this occurs, Elo provides a COM port rename tool located in "C:\EloTouchSolutions\Peripherals\RS232\COMPortResetUtility\". Please ensure you execute it as Administrator. The system will reboot and two COM ports will be set to COM1 and COM2.

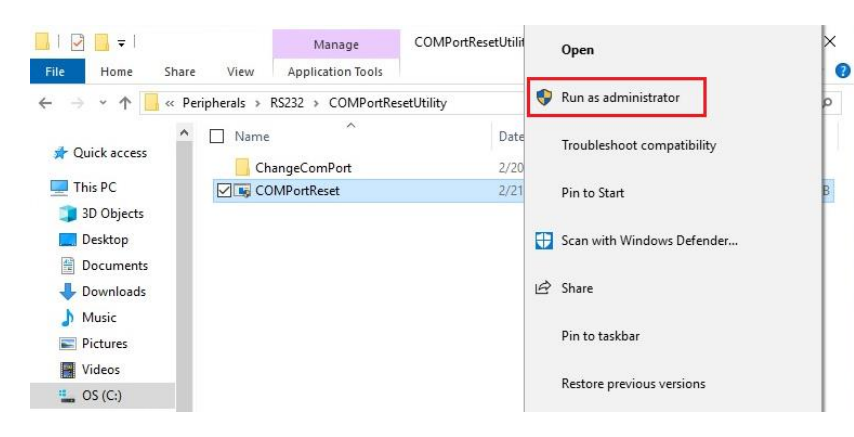

# <span id="page-21-0"></span>**Section 4: Options and Upgrades**

#### Adding Optional Upgrades

Elo has qualified the following to work seamlessly with your unit. The complete installation and setup instructions are provided with the fieldinstallable kits. Please see your Elo authorized distributor or value-added partner for pricing.

- 128GB M.2 SATA SSD (E206352)
- 256GB M.2 SATA SSD (E206556)
- 4GB DDR4 Memory SO-DIMM (E264186)

## Optional Peripherals KITs

The following optional accessories and spare parts are available for purchase from Elo Touch Solutions. Shown in parenthesis is the Elo orderable part number.

- ⚫ **Biometric Fingerprint Reader (E001001)**
	- Fingerprint reader with USB interface for all E-Series 2 configurations
- ⚫ **Magnetic Stripe Reader (E001002)**
	- MSR with USB interface for all E-Series 2 configurations

#### ⚫ **Rear-Facing Customer Display Kit (E001003)**

- The vacuum fluorescent display (VFD) with USB interface for all E-Series 2 configurations
- ⚫ **2D Scanner Barcode Scanner (E926356)**
	- 2D Barcode Scanner with USB interface for all E-Series 2 configurations
- ⚫ **10" LCD Customer Display (10 touch – E045337)**
	- This requires display mount kit E835969
- ⚫ **10" LCD Customer Display (no touch – E138394)**
	- This requires display mount kit E835969
- ⚫ **Dallas Key (E055348)**
	- The Dallas Key is designed for simple log in or log out by the person with a mating key.
- ⚫ **13" LCD Customer Display (10 touch – E683595)**
	- This requires display mount kit E835969 (Kit includes authorized E969524 ELO USB-C cable)
	- To ensure the best display experience and compatibility, only use Elo authorized USB-C cables with E-Series 2 systems.

#### ⚫ **EMV Cradle for eDynamo (E375343)**

The EMV Cradle Kit is designed for a MagTek eDynamo device for all E-Series 2 configurations.

#### ⚫ **EMV Cradle for Ingenico RP457c with BT and USB (E710930)**

- The EMV Cradle Kit is designed for an Ingenico RP457c device for all E-Series 2 configurations.
- ⚫ **EMV Cradle for Ingenico RP457c with Audio Jack, BT and USB (E586981)**
	- The EMV Cradle Kit is designed for an Ingenico RP457c device for all E-Series 2 configurations.
- ⚫ **6 ft Elo authorized USB-C cable – Elo P/N: E710364**
	- Order this authorized cable for remote mounting options to ensure display quality and compatibility on Elo USB-C monitors.

**NOTE: When a 2nd display monitor is installed but it does not have a USB-C port, you will need to purchase a USB-C to HDMI cable in order to connect to E-Series 2 system. Elo has qualified USB-C to HDMI adapters listed in below. Please go your local retailers to purchase these cables.** 

- **Uni USB-C to HDMI Cable (4K@60Hz) – 3ft/6ft**
- **Cable Creation USB-C to HDMI Cable (4K@60Hz) – 6ft**
- **Cable Matters USB-C to HDMI Cable (4K@60Hz) – 6ft**
- **UGREEN USB-C to HDMI Cable (4K@60Hz) – 5ft**

**In addition, please enter BIOS menu and select Advanced** → **USB Configuration** → **USB Type-C Setting. Then, change the setting to DP 4 Lanes + USB 2.0 to make USB-C to HDMI adapter work.**

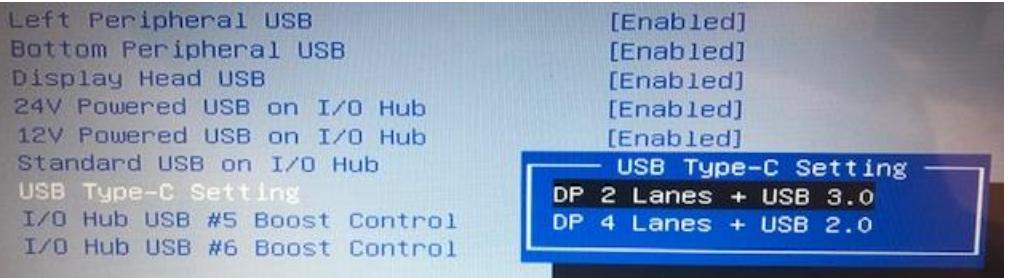

# <span id="page-23-0"></span>**Section 5: Technical Support**

If you are experiencing trouble with your touchscreen computer, refer to the following suggestions. If the problem persists, please contact your local dealer or Elo Customer Service. Worldwide technical support phone numbers are available on the last page of this user manual.

## Solutions to Common Problems

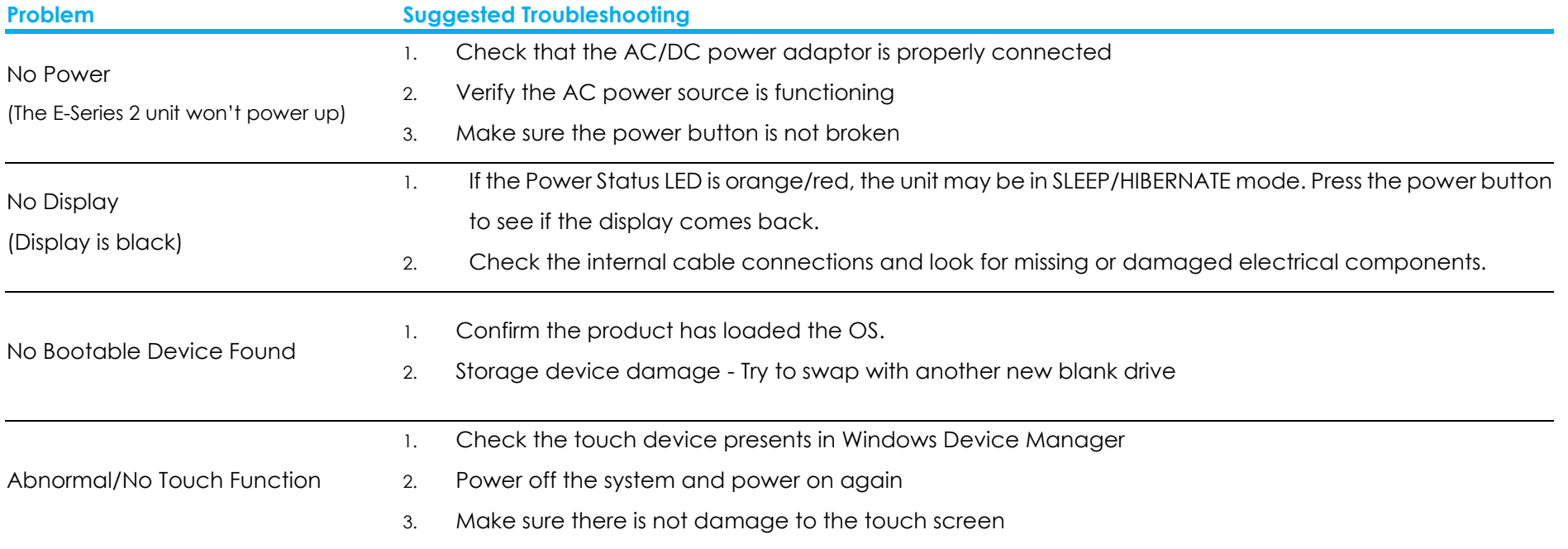

#### Technical Assistance

## Technical Specifications

Visit **[www.elotouch.com/products](http://www.elotouch.com/products)** for technical specifications for this device Support

Visit **<http://support.elotouch.com/TechnicalSupport/>**for technical support

See this user manual's last page for worldwide technical support phone numbers.

# <span id="page-24-0"></span>**Section 6: Safety & Maintenance**

## **Safety**

- ⚫ To avoid risk of electric shock, follow all safety notices and do not disassemble the touch computer. They are not user serviceable.
- Do not block or insert anything inside the ventilation slots.
- ⚫ The Elo E-Series 2 is equipped with an AC/DC power adaptor. Do not use a damaged AC/DC power adaptor. Use only the AC/DC power adaptor supplied by Elo for the E-Series 2. Use of an unauthorized AC/DC power adaptor may void your warranty.
- Ensure that the system is maintained and runs within the specified environmental conditions listed below.
- Be sure to disconnect the power source before disassembling the equipment. The enclosure must be completely assembled while restoring the power input. Wait one-half hour after switching off before handling parts.

#### **Environmental conditions for operating and storage**

#### **Temperature:**

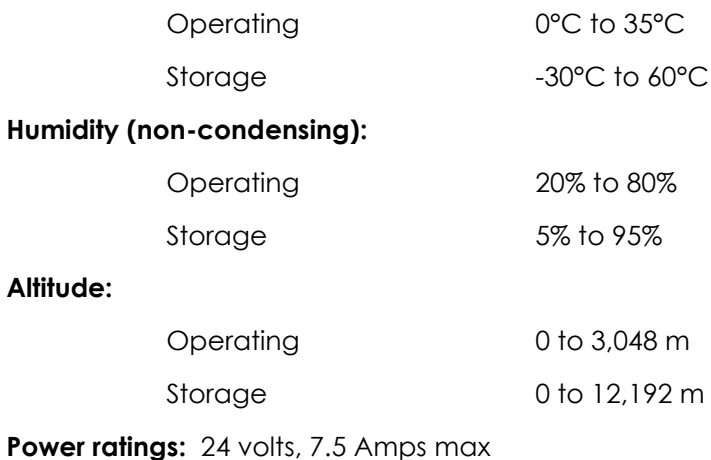

## E-Series 2 Power Adaptor Support Notice

The following notice will help on the application when you use the Power USB function of your Elo E-Series 2.

⚫ Do not exceed a total of 180 watts. Take the wattage below and add the Elo Peripherals or your other devices and check that you are under 180 watts. If you need help with the power requirements for your application, please contact Elo support to help you with the set up and calculations.

Max Power Consumption (without peripherals) | 24W

- 
- ⚫ The Elo PNs corresponding power adaptor model name list as below table.

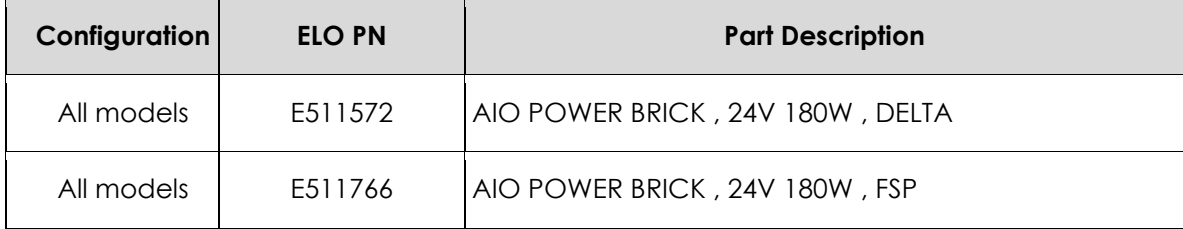

## Care and Handling

The following tips will help keep your touch computer functioning at an optimal level:

- Disconnect the AC power cable before cleaning.
- To clean the unit (except touchscreen), use a clean cloth lightly dampened with a mild detergent.
- ⚫ It is important that your unit remains dry. Do not get liquids on or inside the unit. If liquid does get inside, turn the unit offandhave a qualified service technician checks it before you power it on again.
- Do not wipe the screen with a cloth or sponge that could scratch the surface.
- To clean the touchscreen, use window or glass cleaner applied to a clean cloth or sponge. Never apply the cleaner directly to the touchscreen. Do not use alcohol (methyl, ethyl or isopropyl), thinner, benzene, or other abrasive cleaners.
- ⚫ Ensure the environmental temperature and humidity are maintained within specification and do no block ventilation slots.
- Touch computers are not designed for outdoors.

## Waste Electrical & Electronic Equipment Directive (WEEE)

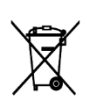

This product should not be disposed of with household waste. It should be deposited at a facility that enables recovery and recycling. Ensure that product is disposed at the end of its useful life according to local laws and regulations. Elo has put in place recycling arrangements in certain parts of the world. For information on how you can access these arrangements, please visit.

<https://www.elotouch.com/e-waste-recycling-program>

## UL Directive

The touch computer has a lithium battery included on the motherboard. There is a risk of explosion if battery is replaced by an incorrect type. Please dispose of used batteries according to the region instructions.

#### **Warning**

- It is important that your touch computer remains dry. Do not pour liquid into or onto your touch computer. If your touch computer becomes wet, do not attempt to repair it yourself. Contact Elo Customer Service for instructions.
- ⚫ Overusing the touch computer may damage your eye vision.
- ⚫ Please take a rest for 10 minutes when you use the system 30 minutes
- ⚫ Children less than two years old do not look at the screen directly; children over two years old do not look at the screen more than one hour per day

# <span id="page-27-0"></span>**Section 7: Regulatory Information**

#### Electrical Safety Information

Compliance is required with respect to the voltage, frequency, and current requirements indicated on the manufacturer's label. Connection to a different power source than those specified herein will likely result in improper operation, damage to the equipment or pose a fire hazard if the limitations are not followed.

There are no operator serviceable parts inside this equipment. There are hazardous voltages generated by this equipment which constitute a safety hazard. Service shall be provided only by a qualified service technician.

Contact a qualified electrician or the manufacturer if there are questions about the installation prior to connecting the equipment to mains power.

#### Emissions and Immunity Information

#### **Notice to Users in the United States for FCC compliance:**

This device complies with part 15 of the FCC Rules. Operation is subject to the following two conditions:

(1) This device may not cause harmful interference, and (2) this device must accept any interference received, including interference that may cause undesired operation of the device.

Changes or modifications not expressly approved by the party responsible for compliance could void the user's authority to operate the equipment.

NOTE: This equipment has been tested and found to comply with the limits for a Class B digital device, pursuant to part 15 of the FCC Rules. These limits are designed to provide reasonable protection against harmful interference in a residential installation. This equipment generates, uses and can radiate radio frequency energy and, if not installed and used in accordance with the instructions, may cause harmful interference to radio communications. However, there is no guarantee that interference will not occur in a particular installation. If this equipment does cause harmful interference to radio or television reception, which can be determined by turning the equipment off and on, the user is encouraged to try to correct the interference by one or more of the following measures:

—Reorient or relocate the receiving antenna.

—Increase the separation between the equipment and receiver.

—Connect the equipment into an outlet on a circuit different from that to which the receiver is connected.

—Consult the dealer or an experienced radio/TV technician for help.

This equipment should be installed and operated to ensure a minimum of 20 cm spacing to any person.

#### **Notice to Users in Canada for IC compliance:**

This equipment complies with the Class A limits for radio noise emissions from digital apparatus as established by the Radio Interference Regulations of Industrial Canada.

#### CAN ICES-003(B)/NMB-003(B)

This device contains licence-exempt transmitter(s)/receiver(s) that comply with Innovation, Science and Economic Development Canada's licence-exempt RSS(s). Operation is subject to the following two conditions:

- (1) This device may not cause interference.
- (2) This device must accept any interference, including interference that may cause undesired operation of the device.

L'émetteur/récepteur exempt de licence contenu dans le présent appareil est conforme aux CNR d'Innovation, Sciences et Développement économique Canada applicables aux appareils radio exempts de licence. L'exploitation est autorisée aux deux conditions suivantes :

- (1) L'appareil ne doit pas produire de brouillage;
- (2) L'appareil doit accepter tout brouillage radioélectrique subi, même si le brouillage est susceptible d'en compromettre le fonctionnement.

#### **Notice to Users in the European Union:**

Use only the provided power cords and interconnecting cabling provided with the equipment. Substitution of provided cords and cabling may compromise electrical safety or CE Mark Certification for emissions or immunity as required by the following standards:

This Information Technology Equipment (ITE) is required to have a CE Mark on the Manufacturer's label which means that the equipment has been tested to the following Directives and Standards: This equipment has been tested to the requirements for the CE Mark as required by EMC Directive 2014/30/

EU as indicated in European Standard EN 55032 Class B and the Low Voltage Directive 2014/35/EU as indicated in European Standard EN 62368-1.

#### **General Information to all Users:**

This equipment generates, uses and can radiate radio frequency energy. If not installed and used according to this manual the equipment may cause interference with radio and television communications. There is, however, no guarantee that interference will not occur in any particular installation due to site-specific factors.

1. In order to meet emission and immunity requirements, the user must observe the following:

a. Use only the provided I/O cables to connect this digital device with any computer.

b. To ensure compliance, use only the provided manufacturer's approved line cord.

c. The user is cautioned that changes or modifications to the equipment not expressly approved by the party responsible for compliance could void the user's authority to operate the equipment.

2. If this equipment appears to cause interference with radio or television reception, or any other device:

a. Verify as an emission source by turning the equipment off and on. If you determine that this equipment is causing the interference, try to correct the interference by using one or more of the following measures:

i. Move the digital device away from the affected receiver.

ii. Reposition (turn) the digital device with respect to the affected receiver.

iii. Reorient the affected receiver's antenna.

iv. Plug the digital device into a different AC outlet so the digital device and the receiver are on different branch circuits.

v. Disconnect and remove any I/O cables that the digital device does not use. (Unterminated I/O cables are a potential source of high RF emission levels.)

vi. Plug the digital device into only a grounded outlet receptacle. Do not use AC adapter plugs. (Removing or cutting the line cord ground may increase RF emission levels and may also present a lethal shock hazard to the user.)

If you need additional help, consult your dealer, manufacturer, or an experienced radio or television technician.

## Classification of Certificate

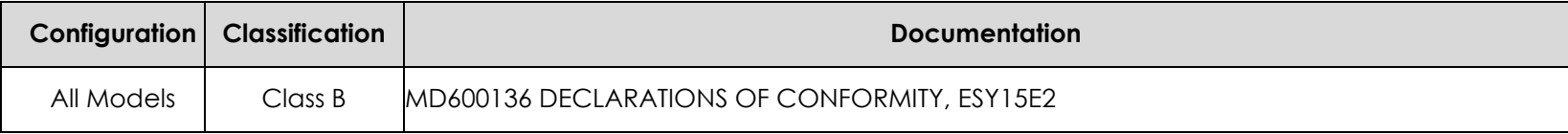

# **ēlo**

27 September 2021

#### **FCC Declaration of Conformity**

Per FCC 47 CFR FCC Part15 subpart B Section 2.1077(a)<br>In accordance with FCC Rules and Regulations

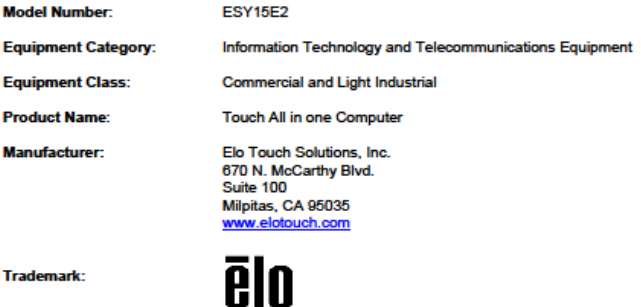

**Trademark:** 

#### **Declaration:**

This device complies with Part 15 of the FCC Rules. Operation is subject to the following two conditions: (1) This device may not cause harmful interference, and<br>(2) this device must accept any interference received, including interference that may cause undesired operation

Hair Hong

**Kevin Huang** Director, Systems Engineering Elo Touch Solutions, Inc.

## Agency Certifications

The following certifications and marks have been issued or declared for this system:

- ⚫ United State FCC, UL
- ⚫ Canada IC
- Europe CE, CB, TUV
- ⚫ Argentina S-Mark
- ⚫ Mexico NOM
- ⚫ United Kingdom UKCA

## Explanation of Markings

1. In accordance with the SJ/T11364-2006 requirement, the electronic information products are marked with the following pollution control logo. The Environment-Friendly Use Period for this product is 10 years. The product will not leak or mutate under normal operating conditions listed below, so that the use of this electronic information product will not result in any severe environmental pollution, any bodily injury, or damage to any assets.

Operating Temperature: 0-35 / Humidity: 20%-80% (non-condensing). Storage Temperature: -20~60 / umidity:10%~95% (non-condensing).

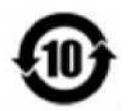

2. It is encouraged and recommended that this product be recycled and reused according to local laws. The product should not be thrown away casually.

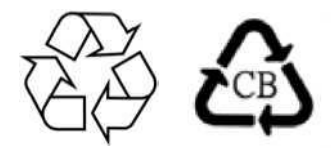

# <span id="page-33-0"></span>**Section 8: Warranty Information**

For warranty information, go to http://support.elotouch.com/warranty/

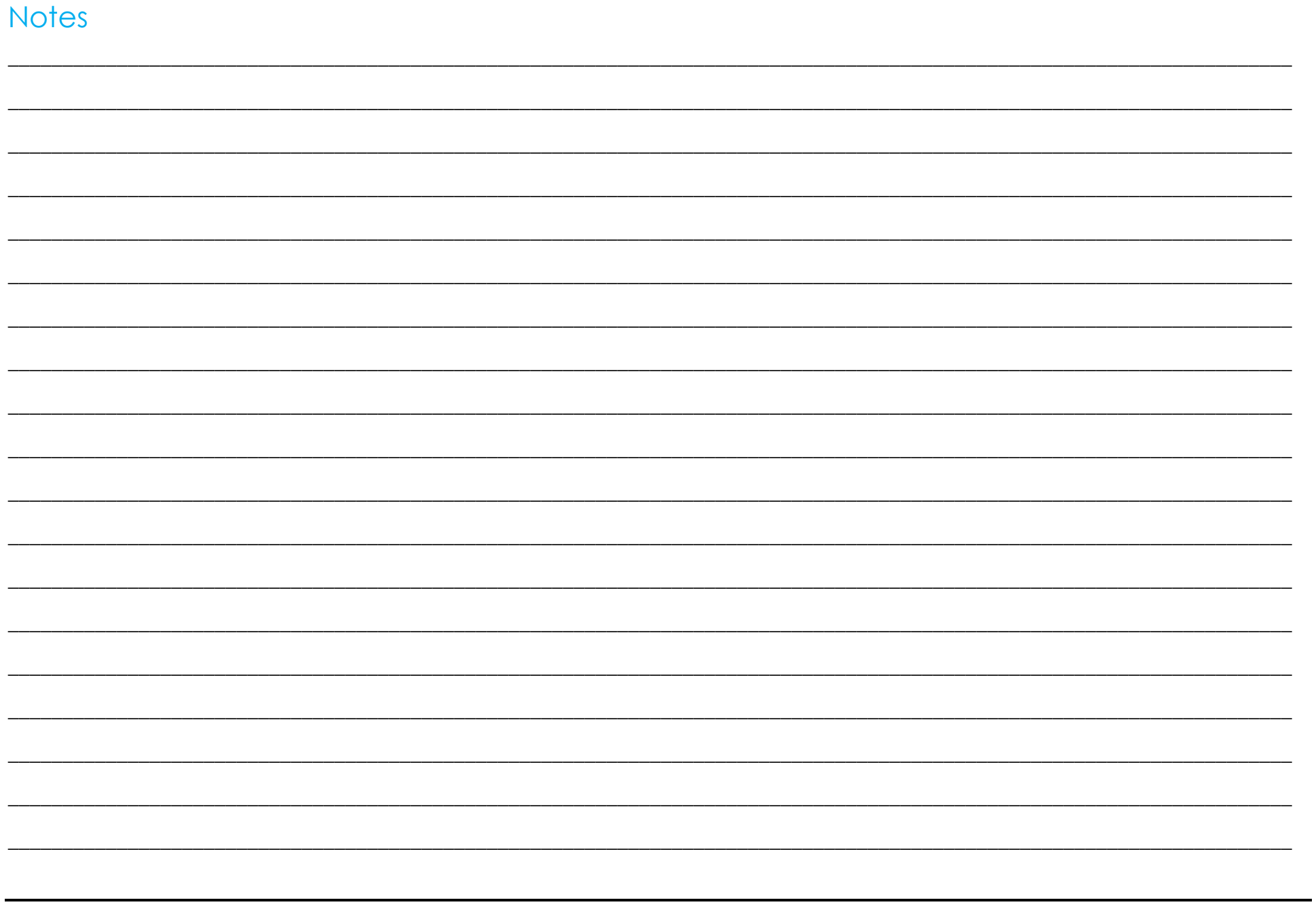

## **www.elotouch.com**

Visit our website for the latest

- Product Information
- Specifications
- Upcoming Events
- Press Releases
- Software Drivers
- Touch Monitor Newsletter

To find out more about our extensive range of Elo touch solutions, go to www.elotouch.com, or call the office nearest you.

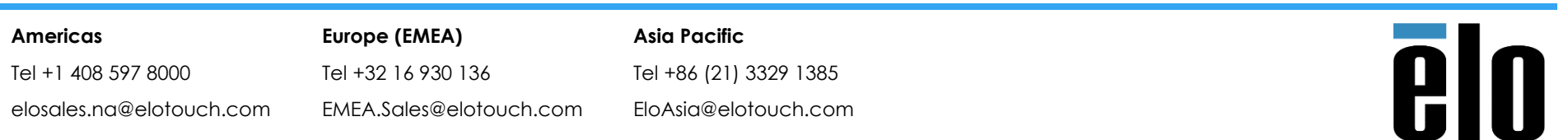

© 2021 Elo Touch Solutions, Inc. All rights reserved.